## Researching with EBSCOhost

http://search.ebscohost.com

User ID: s5661556

Password: password

 Choose your databases. If you have a general idea of what you are looking for, selecting only one or two databases will give you fewer search results.
 If your topic is very broad, you may 'select all' to see what you come up with.

- 2. Enter a key word or two into the search box.
- 3. Narrow the search to find the information you need with the tips presented on the following pages.

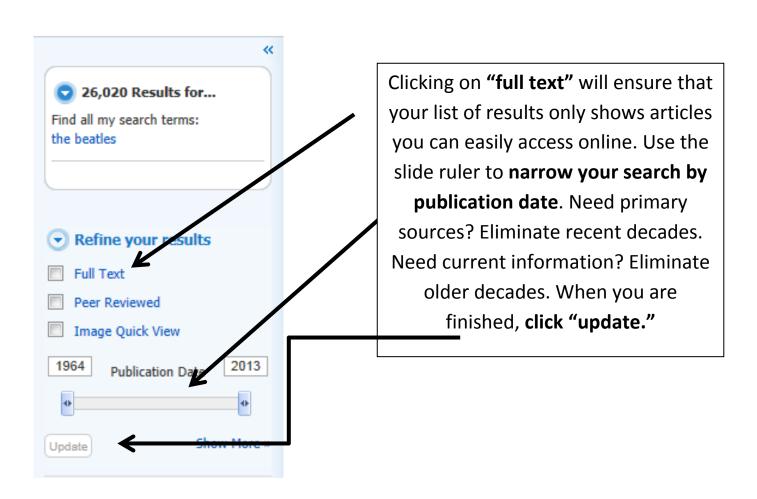

Narrow your search by type of source. Typically, academic journals and reports are written at a very high reading level but have good primary source information on studies in the field you are researching. News, magazines, and trade publications are often shorter and easier to read.

Simply check the boxes you want to see in your result list and click 'update.'

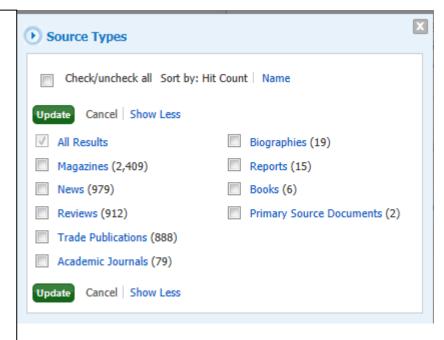

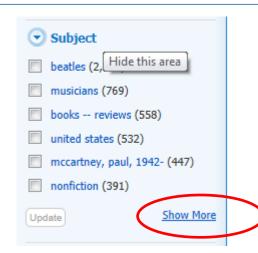

Narrow your search by subject. An initial search of the term "The Beatles" yields over 20,000 results.

If all I really want is information about the deaths of members of The Beatles, I can narrow that list down to 102 results by checking the box for that subject and clicking 'update.'

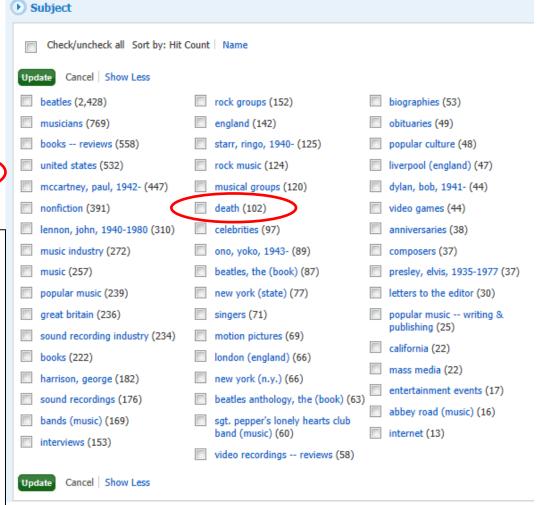

## **Citing Sources with EBSCO**

- 1. While looking at the **Detailed Record** of an article, there is a 'tools' menu on the right hand side of the screen. In this menu, there is a 'cite' button.
- 2. Once you click on the 'cite' button, you will need to locate the style of citation you need. At school, use MLA style to cite work. Scroll down until you locate the MLA citation.

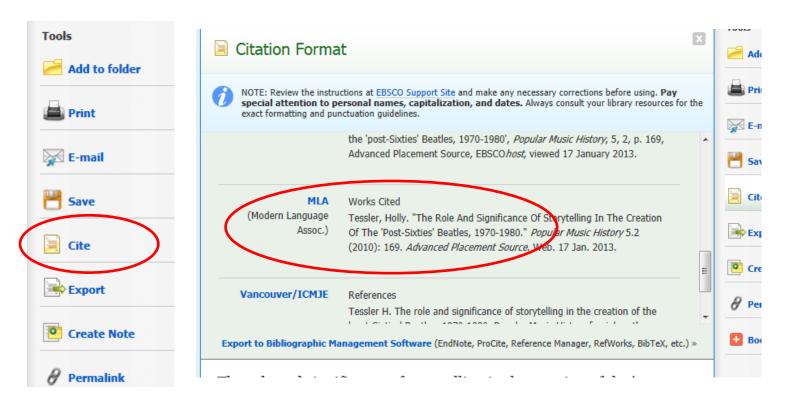

3. Highlight and copy the citation. When you paste into Microsoft Word, opt to 'keep source formatting' by selecting the clipboard icon that appears when you right click to paste. This will ensure that you do not lose any italics that are an important part of the citation.

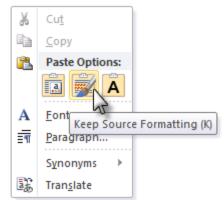

4. In order to format your works cited page with hanging indents, highlight all of the citations and then do a Ctrl+T.